FUJITSU Semiconductor Devices **CONTROLLER MANUAL**

**FUITSU** 

# **FR/F<sup>2</sup>MC-16/F<sup>2</sup>MC-8L Family SOFTUNEWORKBENCH**

Guide Book for Working with the Source Version Management Tool Windows 95/NT4.0 Version

- 1. Circuit diagrams utilizing Fujitsu products are included as a mean of illustrating typical semiconductor applications. Complete information sufficient for construction proposes is not necessarily given.
- 2. The information contained in this document has been carefully checked and is believed to be reliable. However, Fujitsu assumes no responsibility for inaccuracies.
- 3. The information contained in this document does not convey any license under the copy right, patent right to trademarks claimed and owned by Fujitsu.
- 4. Fujitsu reserved the right to change products or specifications without notice.
- 5. No part of this publication may be copied or reproduced in any form or by any means, or transferred to any third party without prior written consent of Fujitsu.
- 6. The products described in this document are not intended for use in equipment requiring high reliability, such as marine relays and medical life-support systems. For such applications, contact your Fujitsu sales representative.

# **Chapter 1 Working with Visual SourceSafe**

This explains source file version management using Visual SourceSafe.

Source File Management

- This explains source file version management using Microsoft® Visual SourceSafe™ Version 5.0 (called VSS below).
- Following the procedures will allow you to execute VSS functions from the SOFTUNE WORKBENCH.
- Refer to the **VSS Manual** for details concerning the other settings and how to handle VSS.

## **1.1 Setting VSS**

#### This section explains the setting items of VSS.

#### **Procedures for Setting VSS**

This explains the necessary settings for VSS for when you are executing VSS commands from SOFTUNE WORKBENCH.

- VSS Administrator Settings
- 1. Register the user.
- 2. By placing a check mark in the check box for [Use network name for automatic log in] in the option dialog box, you won't need to specify a user name or password when executing commands such as Checkout. Refer to the **VSS Manual** for details on other settings.

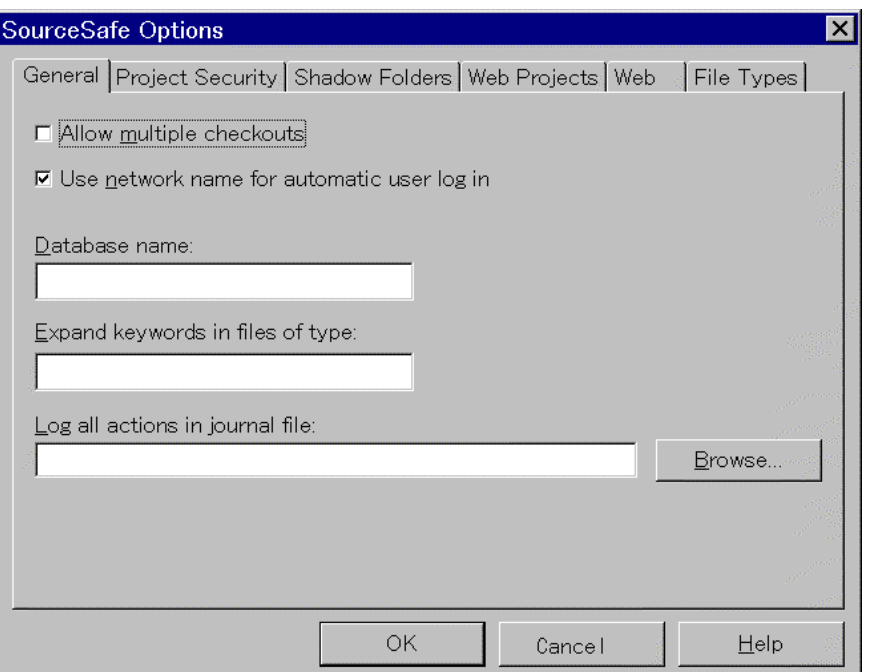

Figure 1.1-a Example Setting of VSS Administrator

- VSS Explorer Settings
- 1. Generate a project. Generate a project using the same name as a project when generating with SOFTUNE WORKBENCH.
- 2. Set the work directory. Set the directory for the project you generated.
- 3. Place a checkbox in the "Assume working folder based on current project"

dialog box so that you can copy the file into the directory you set in step 2.

4. Add the file to the VSS project. Register the source file and include file. Also, register the project file **\*\*.prj** and the option data file **\*\*.dat**.

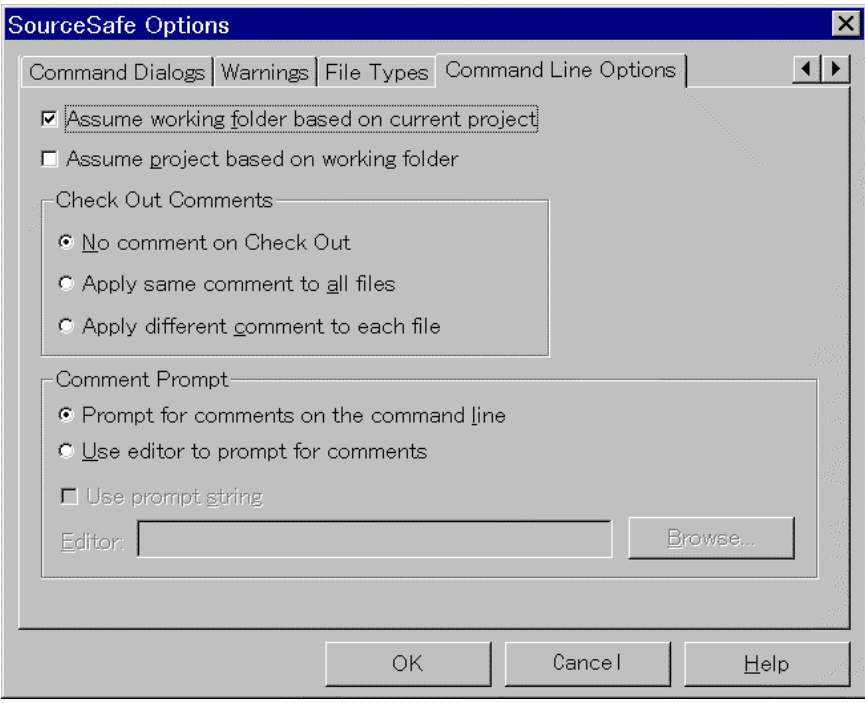

Figure 1.1-b Example Setting of VSS Explorer

## **1.2 Setting the Softune Workbench**

This section explains the setting items of the SOFTUNE WORKBENCH.

**Softune Workbench Settings** 

This section explains the procedures for registering the VSS commands in the SOFTUNE WORKBENCH tool startup menu and it provides an example of the command registration.

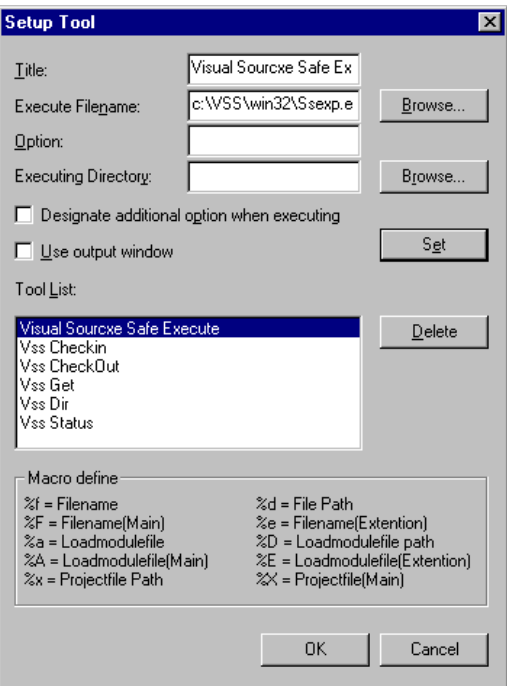

Figure 1.2-a Example Setting of the Tool Setting Dialog Box

Select [Tool Option] from the [Setup] menu in SOFTUNE WORKBENCH to open the Tool Option Dialog box. Input the necessary items into this dialog box.

Placing a check mark in the "Designate additional option menu when executing" makes it possible for you to add commands when executing.

Placing a check mark in the "Use output window" will cause the results of the command to be output to the output window. Specify using the **-I-N** option not to request user input. When user input is requested, you cannot end the command from Softune Workbench. Therefore, you must select the startup tool from the Task Bar and input **Ctr-C + CtrZ** to abort the command.

In this example, VSS is installed in C:\VSS.

[Example of the Tool Options]

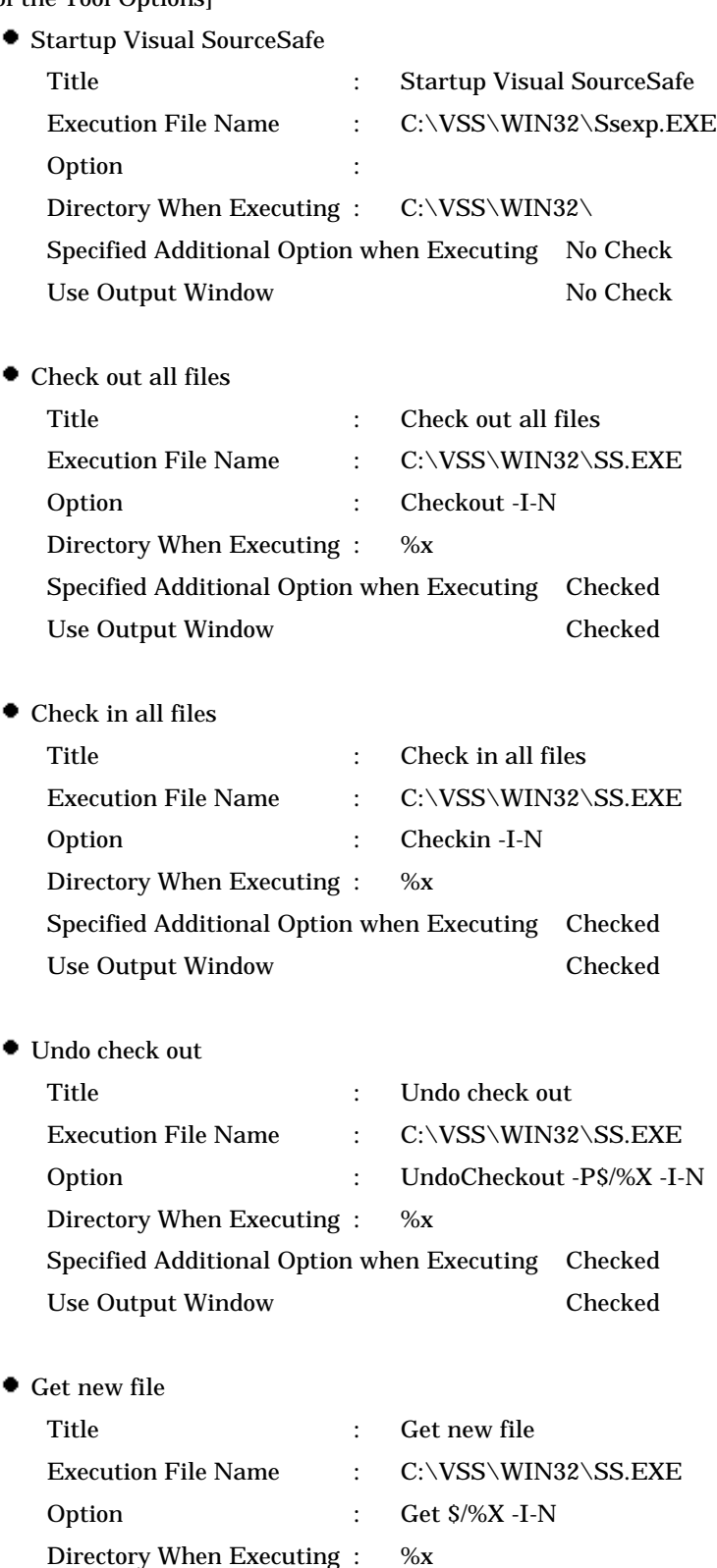

Specified Additional Option when Executing No Check Use Output Window Checked

Current project

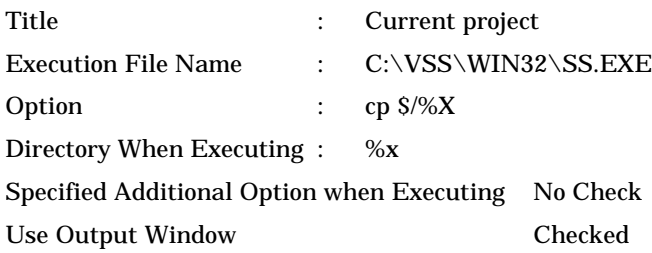

 $\bullet$  Add source file

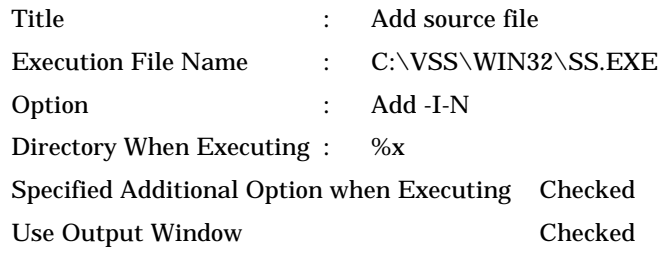

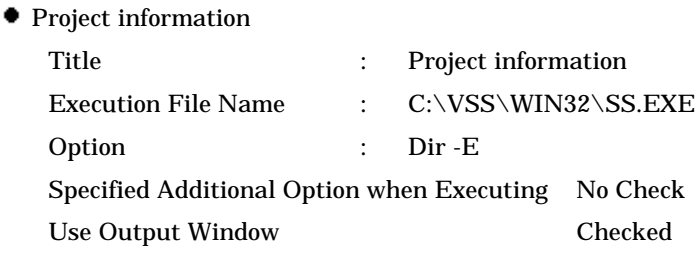

## **1.3 Example Operation**

This section provides an example operation to execute the source version management function in SOFTUNE WORKBENCH and VSS.

#### Operating Procedures

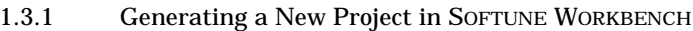

- 1.3.2 Registering a Project withVSS
- 1.3.3 Revising a File and Updating a Project

This section uses creation of a project comprising the following as an example.

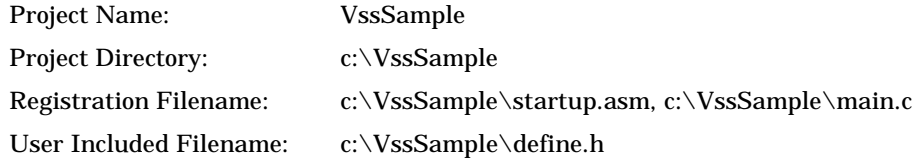

## **1.3.1 Generating a New Project in SOFTUNE WORKBENCH**

This uses SOFTUNE WORKBENCH to generate project for source version management.

Generating a New Project in Softune Workbench

- 1.Generate a new project using Softune Workbench.
- 2. Add a file (member) to the project.
	- The file should be generated below all project directories. If you are registering a pre-existing file to the member, copy to below the project directory once. This is the same for user include files.
- 3.Set the options.
- 4. Analyze those dependent on include files.
- 5. Close the project and save the revised data.

| File List After Generating a Project       |                                                 |                            |
|--------------------------------------------|-------------------------------------------------|----------------------------|
| $C:\VssSample\Vsssample.py$ (Project File) |                                                 | <b>Files automatically</b> |
|                                            | VssSample.dat (Option Data File) ∫ generated by |                            |
| Startup.asm                                | (Source File)                                   | <b>SOFTUNE WORKBENCH</b>   |
| Main.c                                     | (Source File)                                   |                            |
| Define.h                                   | (User Include File)                             |                            |
|                                            |                                                 |                            |

Figure 1.3-a List of Files of the Project

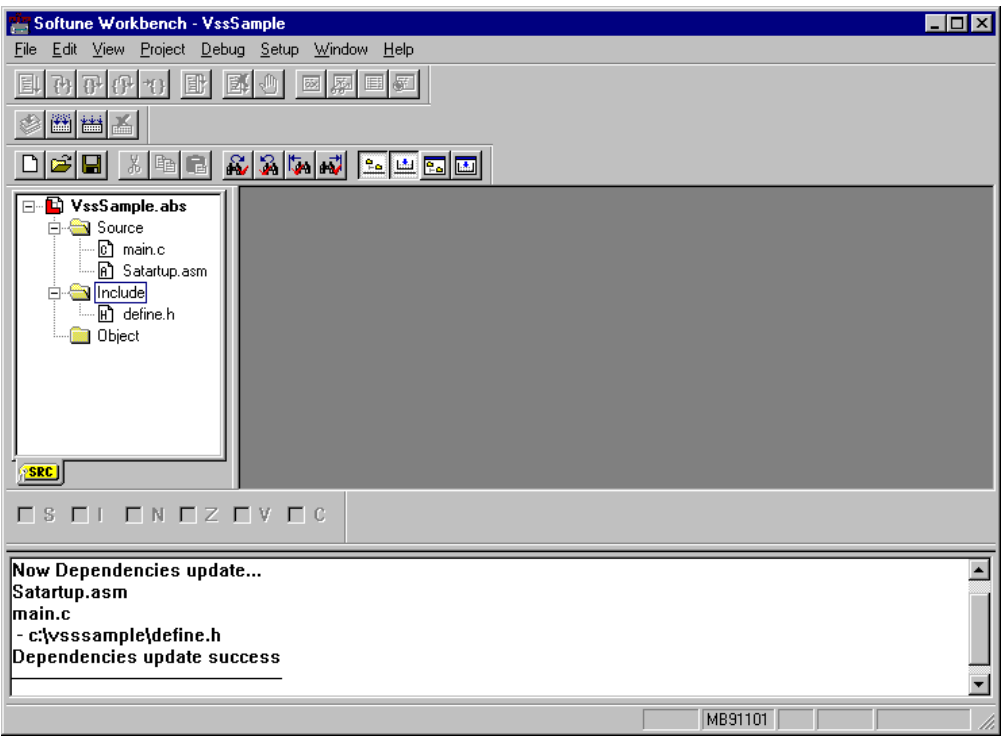

Figure 1.3-b Example Project Generation in SOFTUNE WORKBENCH

## **1.3.2 Registering a Project with VSS**

#### This registers to VSS a project generated in SOFTUNE WORKBENCH.

#### Registering a Project to VSS

- 1.Generate a project using the VSS explorer.
	- Set the project name to the same project name as the one that was generated in SOFTUNE WORKBENCH (Example: VssSample).
- 2 Add a file to the VSS project.
- 3.Set the work folder. This is the directory which generated the project. In this example: Set to c:\VssSample
- 4. Close VSS.

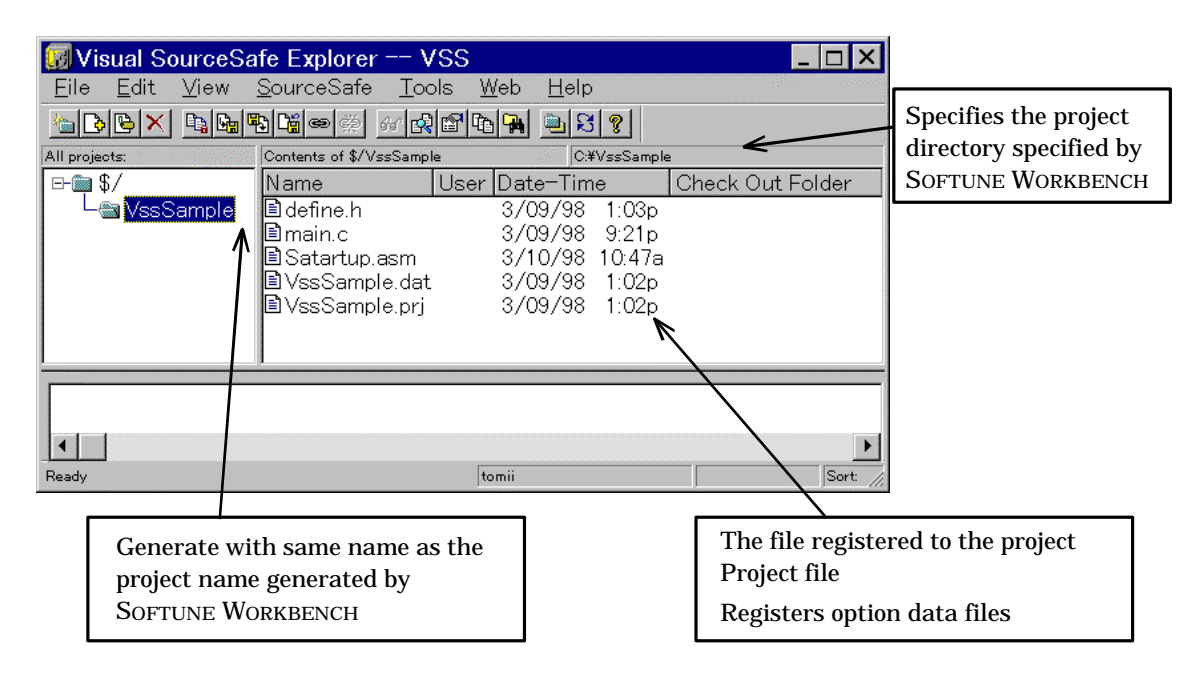

Figure 1.3-c Example of VSS Project Generation

## **1.3.3 Revising a File and Updating a Project**

This section explains how to revise files and update project information.

Revising Files

You must check out all source files from VSS in order to revise source files. The operating procedures are described below.

- 1. Select the filename to check out in the project window. You can make multiple selections.
- 2. Select [Setup], [Tool Startup] and [Check out all files] (Refer to 1.2 Setting SOFTUNE WORKBENCH for an example setting).
- 3. Open the Add Parameter Setting dialog box. Specify the " \$/%X/%F%e" macro in the Add Parameter. Refer to the section 1.8 Setting External Tool in the User's Manual for details. When **main.c** is selected in the project window, the command line will open as shown below and startup. c:\VSS\win32\Ss.exe checkout -I-N \$/VssSample/main.c

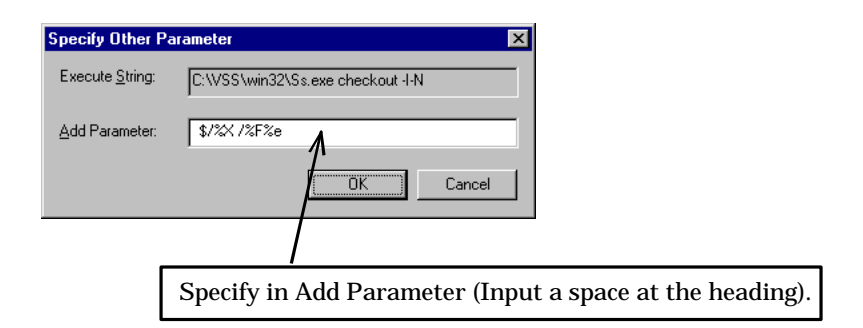

Figure 1.3-d Setting Dialog Box for Add Parameter (Check in all files)

4. When check out all files is completed normally, the filename that was checked out is displayed in Output Window.

After revising the source file, you must check in all source files in VSS.

The operating procedures are described below.

- 1. Select the filename to check in the project window. You can make multiple selections.
- 2. Select [Setup], [Tool Startup] and [Check in all files].
- 3. Open the Add Parameter Setting dialog box. Specify the " \$/%X/%F%e" macro in the Add Parameter. Refer to the section 1.8 Setting External Tool in the User's Manual for details. When main.c is selected in the project

window, the command line will open as shown below and startup. c:\VSS\win32\Ss.exe checkin -I-N \$/VssSample/man.c -c"1st Version"

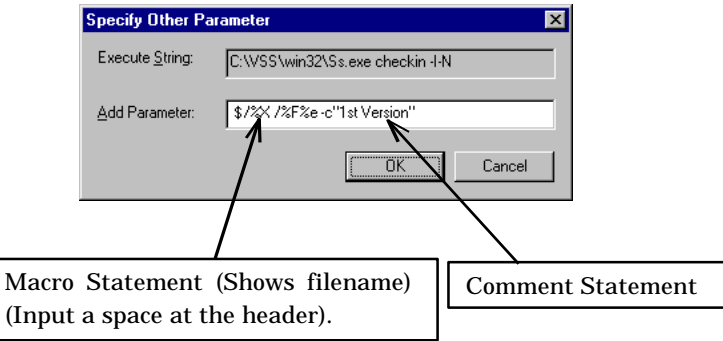

Figure 1.4-e Setting Dialog Box for Add Parameter (Check in all files)

4.When check in all files is completed normally, the filename that was checked in is displayed in output window.

Updating Project Information

When you want to change a tool option or project information of the member organization, you must check out all project files and option data files from VSS. The operating procedures are described below.

1.Select [Setup], [Tool Startup] and [Check out all files].

2.Open the Add Parameter Setting dialog box. Specify the project filename and the option data filename.

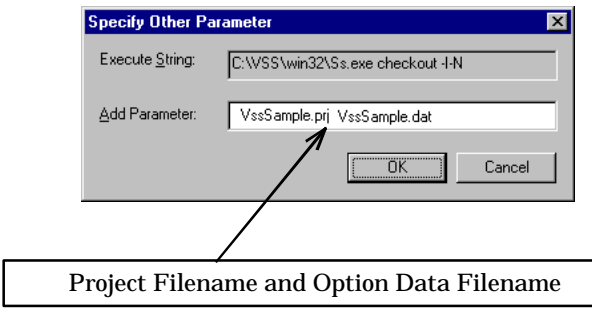

Figure 1.4-f Setting Dialog Box for Add Parameter

- 3. When the check in all files is completed normally, the project filename and option data filename are displayed in Output window.
- 4. Change the tool option or add a member.
- 5. The project information you changed overwrites the original information. Select the filename with [Save...] from the [File] menu.
- 6. All project files and option data files are checked in.

## **1.4 Precautions for Use**

This section explains the precautions when using SOFTUNE WORKBENCH together VSS for development.

#### **Precautions for Use**

Be careful of the following points when using SOFTUNE WORKBENCH together VSS for development.

- When executing a VSS function from the command line, you must quit VSS once in order to validate the setting data in the work folder.
- There are cases where the built-in editor's status bar is [READ] when you execute check out all files when a file is opened by the built-in editor. If this should occur, move the focus to a different window.
- It is necessary that you check that the VSS current project is current before executing the command when adding a source file to the VSS. Add the source file after moving the current project for other projects.

# **Chapter 2 Working with PVCS Version Manager**

This section explains source file version management using the PVCS Version Manager.

Source File Management

- This explains source file version management using INTERSOLV® PVCS® Version Manager™ Version 6.0 (called PVCS\_VM below).
- Following the procedures described below will allow you to execute PVCS\_VM functions from the SOFTUNE WORKBENCH.

Refer to the **PVCS\_VM Manual** for details concerning the other settings and how to handle PVCS\_VM.

# **2.1 Setting PVCS\_VM**

#### This section explains the settings of PVCS\_VM.

**Procedures for Setting PVCS\_VM** 

This explains the necessary settings for PVCS\_VM for when you are executing PVCS VM commands from SOFTUNE WORKBENCH.

1. Startup PVCS\_VM and open the Master Project. Execute [Configure] from the [Project] menu and select [Project Options]. Turn the Check Box ON for [Make Select Source] in the configuration file of the [Configure Project] dialog box.

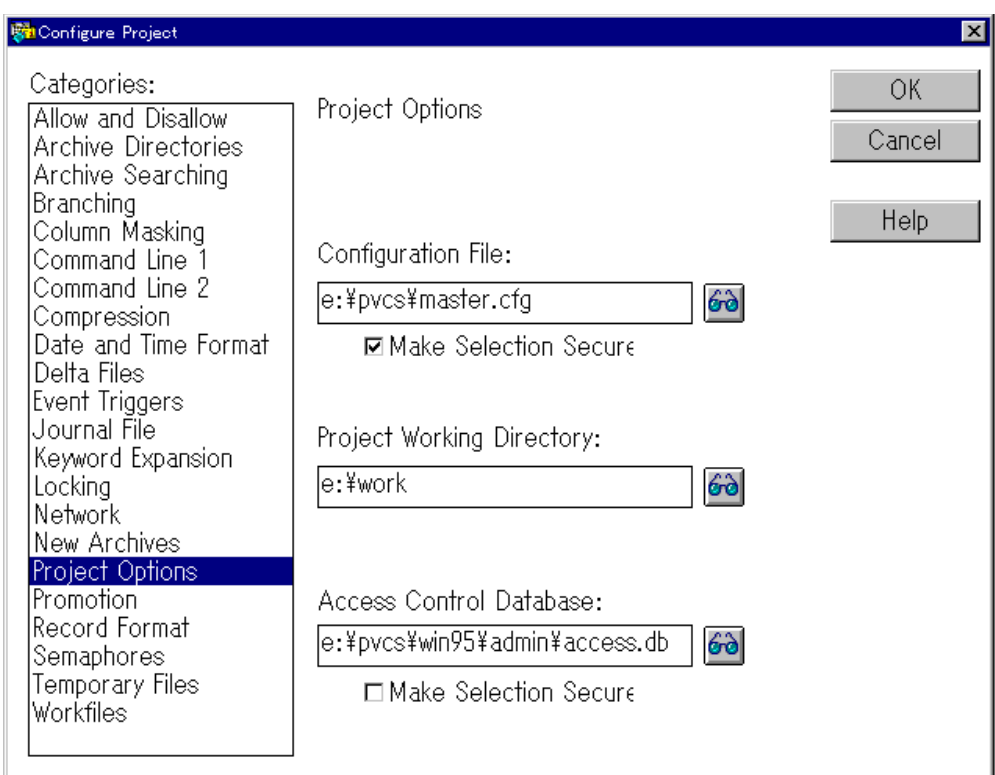

Figure 2.1-a Master Project [Configure Project] Dialog Box

When executing a PVCS\_VM function from the command line, the **Master.cfg** data is loaded. This is only the data whose configuration file for each PVCS\_VM project differs with the **Master.cfg** data. Therefore, in order to allow the command line execution operation to be the same as a GUI, it is necessary to load the **Master.cfg** data. This is unnecessary if all of the necessary data is listed in the configuration file of the each project.

- 2.Generate an archive directory and register the source file to develop. Also, the source file is managed by the PVCS\_VM archive directory. For explanations below, it is assumed that the following settings have been made for the archive directory. The archive directory drive name is E.
	- Archive Directory; E:\Pvcs\_DB\911
- 3.Set the PVCS\_VM project. The following example assumes the following project, configuration file and work file directory. Also, set the project bus for the Softune Workbench as the work file directory. C is the name of the drive for the project to set with the Softune Workbench and E is the name of the drive where PVCS\_VM is installed.
	- Project: E:\Pvcs\pvcsproj\frsample.prj
	- Configuration File: E:\Pvcs\pvcsproj\frsample.prj\frsample.cfg
	- Work File Directory: C:\FETOOL\PVCS\_FRV02

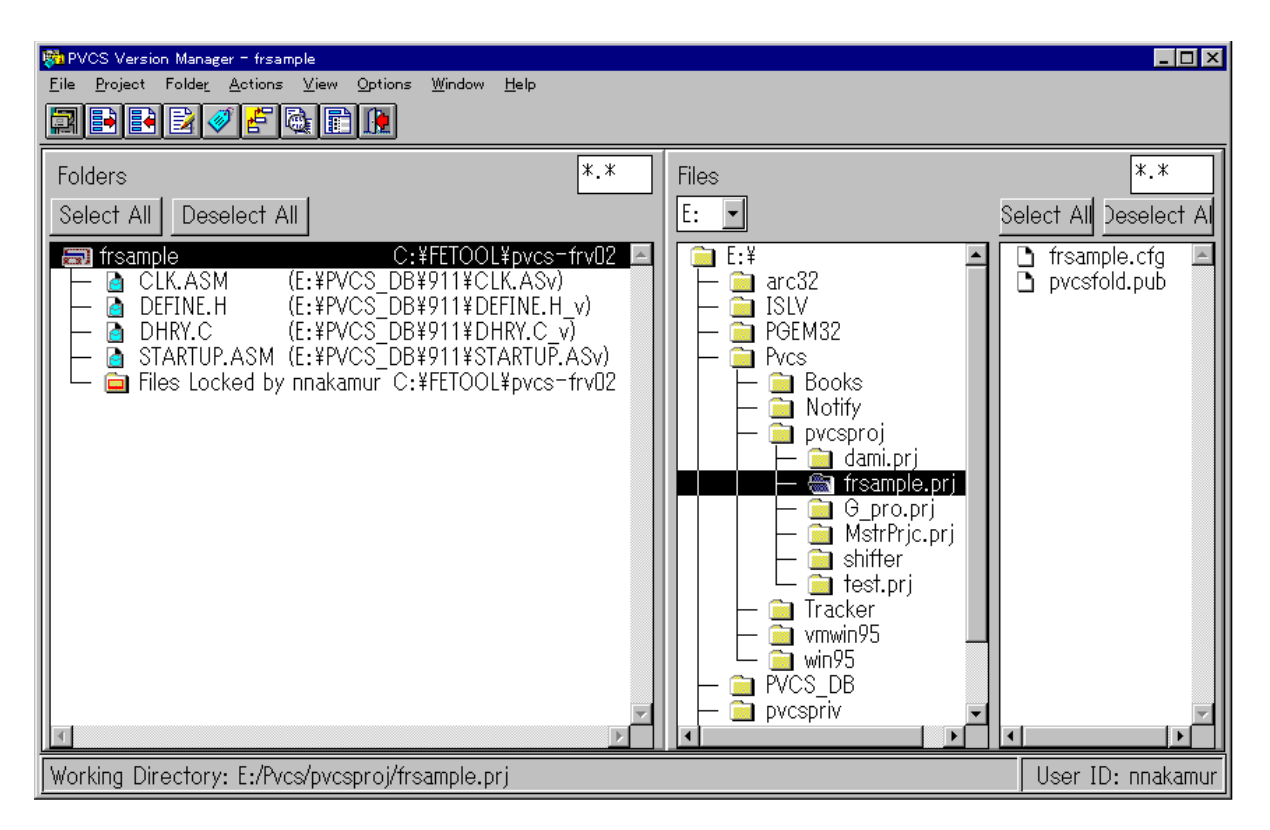

Figure 2.1-b Example Setting of PVCS\_VM Project

4. With the project generated in 3, open the [Project] menu, execute the [Configure Project] command and select the [Network]. If there is no [HOST] in the log install list, select the [HOST] from the log in source to add it. Also, when using an access control data base, the user ID and the name of the user who logged into the operating system must match.

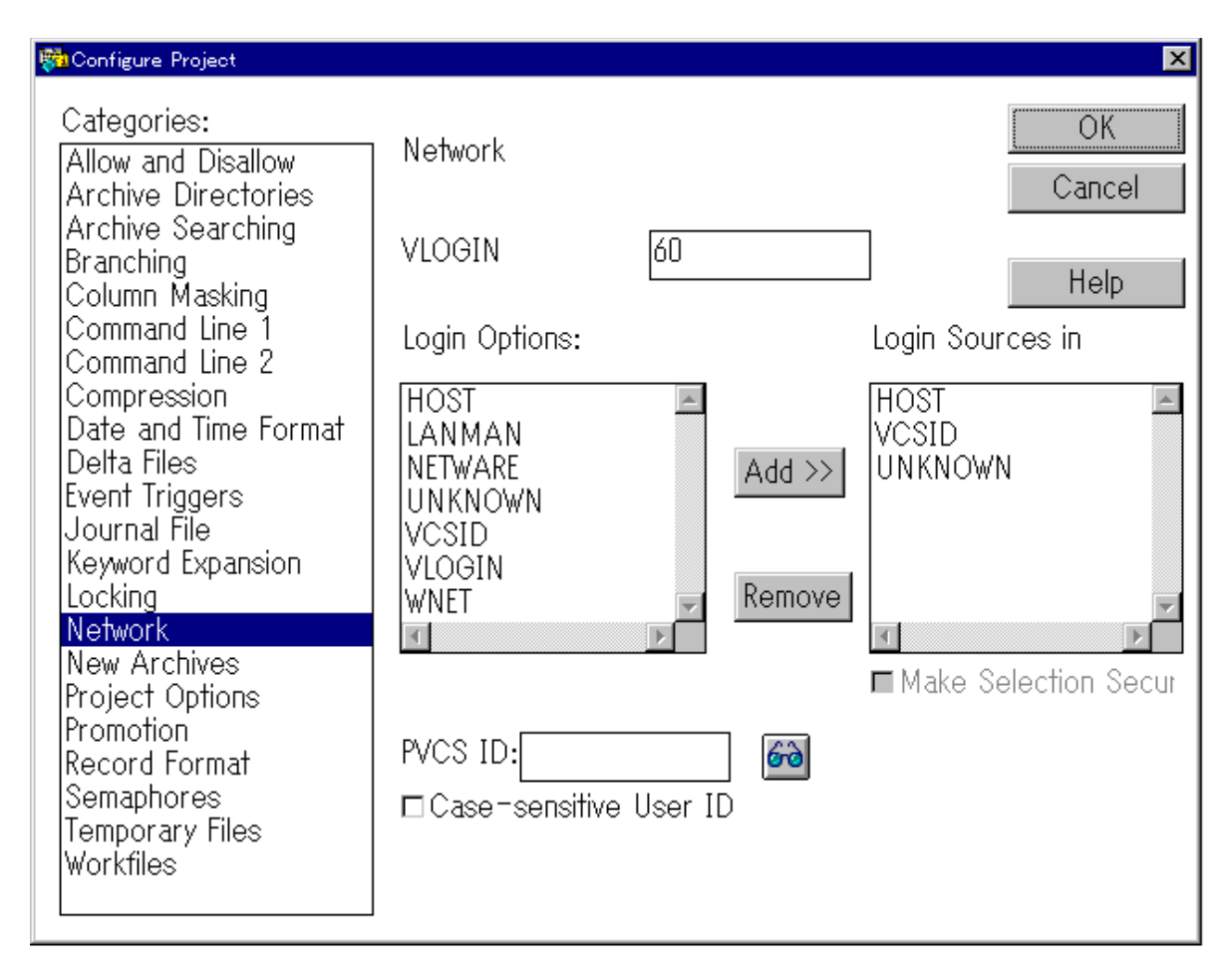

Figure 2.1-c frsample Project [Configure Project] Dialog Box

## **2.2 SOFTUNE WORKBENCH Settings**

#### This section explains setting items for the SOFTUNE WORKBENCH.

■ Softune Workbench Tool Setting Procedures

This explains the procedures for registering a PVCS\_VM command in the SOFTUNE WORKBENCH Tool startup menu and it explains an example command registration.

Select [Setup] and [Tool Option] in the SOFTUNE WORKBENCH menu to open the tool setting dialog box. Input the following items into this dialog box.

The command execution results are output to the screen if you place a check mark into [Use output window]. However, if user input is requested when executing the command, you cannot quit the user request input or the command from the SOFTUNE WORKBENCH. Therefore, you have to abort the command. Select the startup tool from the task bar and input **Ctr-C + CtrZ** to abort the command. Check the details of the command of PVCS\_VM carefully when using.

The following example assumes that PVCS\_VM is installed in the \Pvcs directory on the E drive and that source files are being managed by the archive directory  $(E:\Pvecs DB\911).$ 

Also, this assumes that the Archive Suffix in the archive attributes set by PVCS\_VM are "??v."

Many of the PVCS VM functions can be executed from the command line. Cases other than the example below can be executed from the SOFTUNE WORKBENCH in the same way if the command and option are set. Refer to the **PVCS\_VM Manual** to set the necessary functions in the SOFTUNE WORKBENCH tools.

In the following example, refer to the section 1.8 Setting External Tool in the User's Manual for details on macro specifications "%F" and "%f".

[Tool Option Examples]

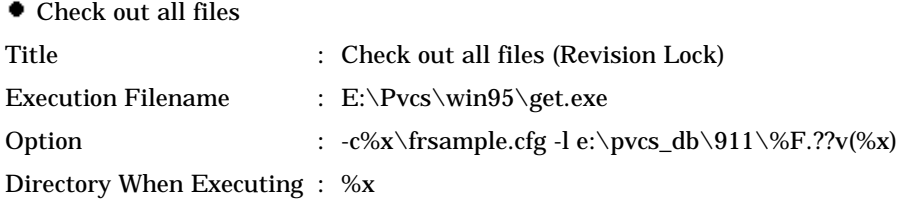

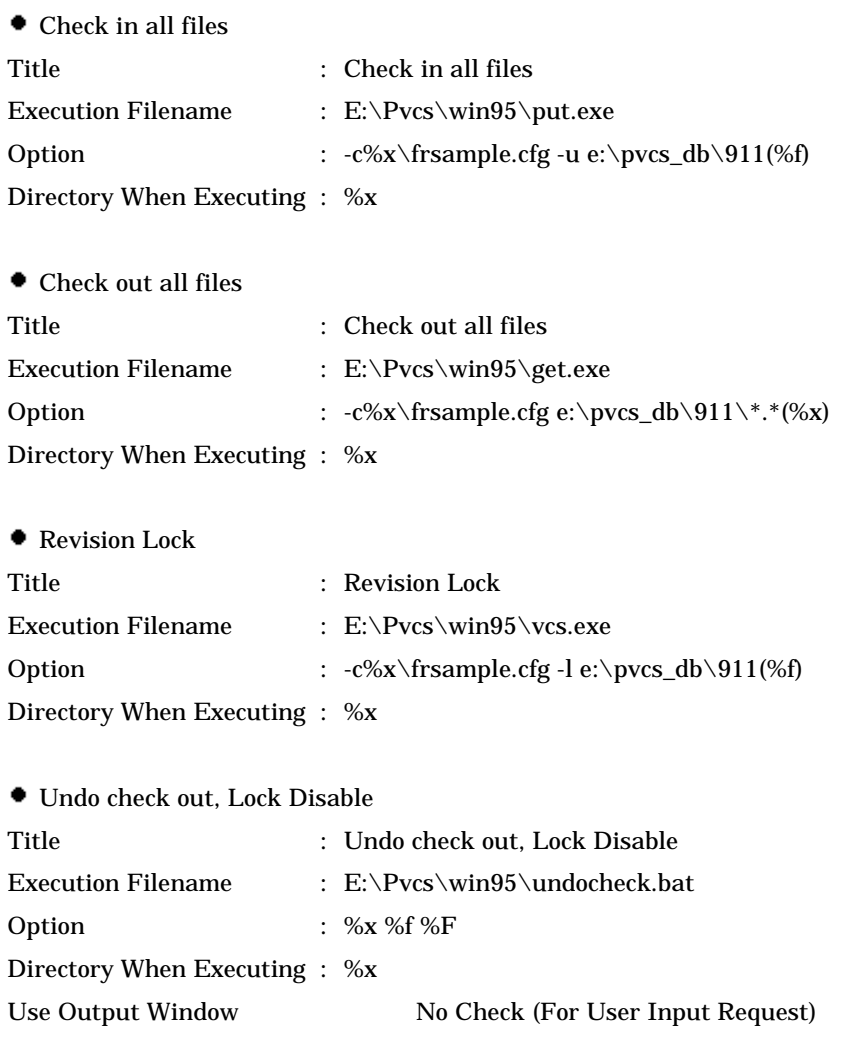

#### **<Note>**

Generating a batch file for the undo check out, Lock Disable

The data for the undocheck.bat is shown below. Generate in the specified directory. This is a check out command for revision lock after disabling the source file revision lock.

> @echo on e: cd e:\Pvcs\win95 vcs -c%1\frsample.cfg -u e:\pvcs\_db\911(%2) get -c%1\frsample.cfg e:\pvcs\_db\911\%3.??v(%1) exit

#### Generating a Softune Workbench Project

- 1.Generate a new project using SOFTUNE WORKBENCH. The project directory name must match the work folder name (In this example, set to c:\FETOOL\PVCS\_FRV02).
- 2. Copy the configuration file (in this example, frsample.cfg) generated by PVCS\_VM into the project directory generated by SOFTUNE WORKBENCH.

#### **<Note>**

This will mean that there are now 2 files named **frsample.cfg** that exist. When executing the PVCS VM function from both the GUI and the command line, be careful that no disparity occurs between these 2 configuration files. Also, if you specify the full bus of the configuration file in the tool setting example of the option specification, the above setting is unnecessary (Change %x to E:\Pvcs\pvcsproj\frsample.prj).

> 3. After generating a new project, you must check out the source file managed by the archive directory in the project folder before member registration. Execute [Check out all files] that was registered as a tool. Register the file copied into the project folder in the member.

## **2.3 Example Operation**

This section provides an example operation to execute the source version management function using SOFTUNE WORKBENCH and PVCS\_VM.

#### Operating Procedures

This provides you with an example of operation for executing a PVCS\_VM command from the Softune Workbench. These are the basic procedures. Please refer to them. Commands listed and explained below are those set by 2.2 SOFTUNE WORKBENCH Settings.

If user input or decisions are necessary for file overwriting or comments depending on the command, the command will be stopped part way so that you can input the necessary items.

- 1.Startup the SOFTUNE WORKBENCH and open the project.
- 2.Specify the necessary file from the project window and execute [Setup], [Tool Startup] and [Check out all files (Revision Lock)].

First, [Check out all files (Revision Lock)] the necessary file. If this command is not executed, you cannot make any revisions even if the file is opened by the editor.

- 3. Revise the file.
- 4. After revising the file, execute [Setup], [Tool Startup] and [Check in all files]. Also, as necessary, execute the above command when added new files to the SOFTUNE WORKBENCH. This file check in operation will show the revised data in the archive directory source file.
- 5. After executing check out all files (Revision Lock), execute [Setup], [Tool Startup] and [Undo check out] if check in all files is necessary. When executing this command, you will be prompted whether to check out after the revision lock is disabled. Input [Y]. When this command is executed, all of the revisions will be destroyed. If you input [N], the file of the work file directory will be capable of overwriting so be careful.

If you want to change tool options or project information such as member configurations, you must check out the project file and option data file.

## **2.4 Precautions for Use**

This section explains the precautions when using SOFTUNE WORKBENCH together PVCS\_VM for development.

#### **Precautions for Use**

Be careful of the following points when using SOFTUNE WORKBENCH together PVCS\_VM for development.

- By executing 2.1 PVCS\_VM Settings, the **Master.cfg** data is loaded when executing a PVCS VM function from the command line. The configuration file for each project differ from the **Master.cfg** data. Therefore, in order to allow the command line execution operation to be the same as a GUI, it is necessary to load the **Master.cfg** data. This is unnecessary if all of the necessary data is listed in the configuration file of the each project.
- By executing 2.2 SOFTUNE WORKBENCH Settings, there will be 2 **frsample.cfg** files existing. If executing a PVCS\_VM function with both GUI and from the command line, be careful that no disparity occurs between these 2 configuration files. Also, if you specify the full bus of the configuration file in the tool setting example of the option specification, the above setting is unnecessary.
- There are cases where the built-in editor's status bar is [READ] when you execute check out (Revision Lock) when a file is opened by the built-in editor. If this should occur, move the focus to a different window.